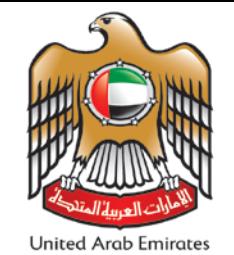

<del>د حسب على العباد عباد العباد عباد العباد عباد عباد عباد عباد عباد عباد م</del><br>Emirates Authority For Standardization & Metrology

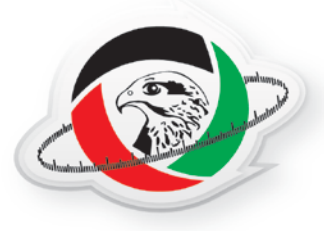

# How to Register Online?

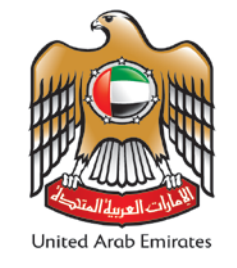

<del>د حسب على العسب العلام العسم العلاية الله على العلم ال</del><br>Emirates Authority For Standardization & Metrology

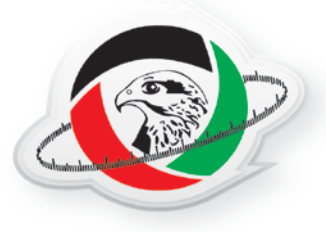

## • **Go to ESMA website:**

## www.esma.gov.ae

## • **Or copy the link on the user manual:**

https://eservices.esma.gov.ae/ecertify /Online/Login.aspx

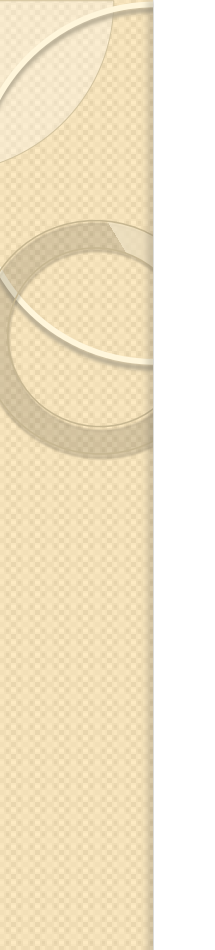

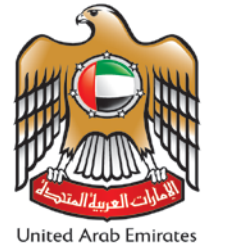

<del>نه حيا</del>ة ال**إم حارات للعــواصــــــــفات والعـــقـــــــــاييسـ**<br>Emirates Authority For Standardization & Metrology

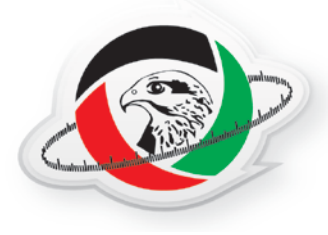

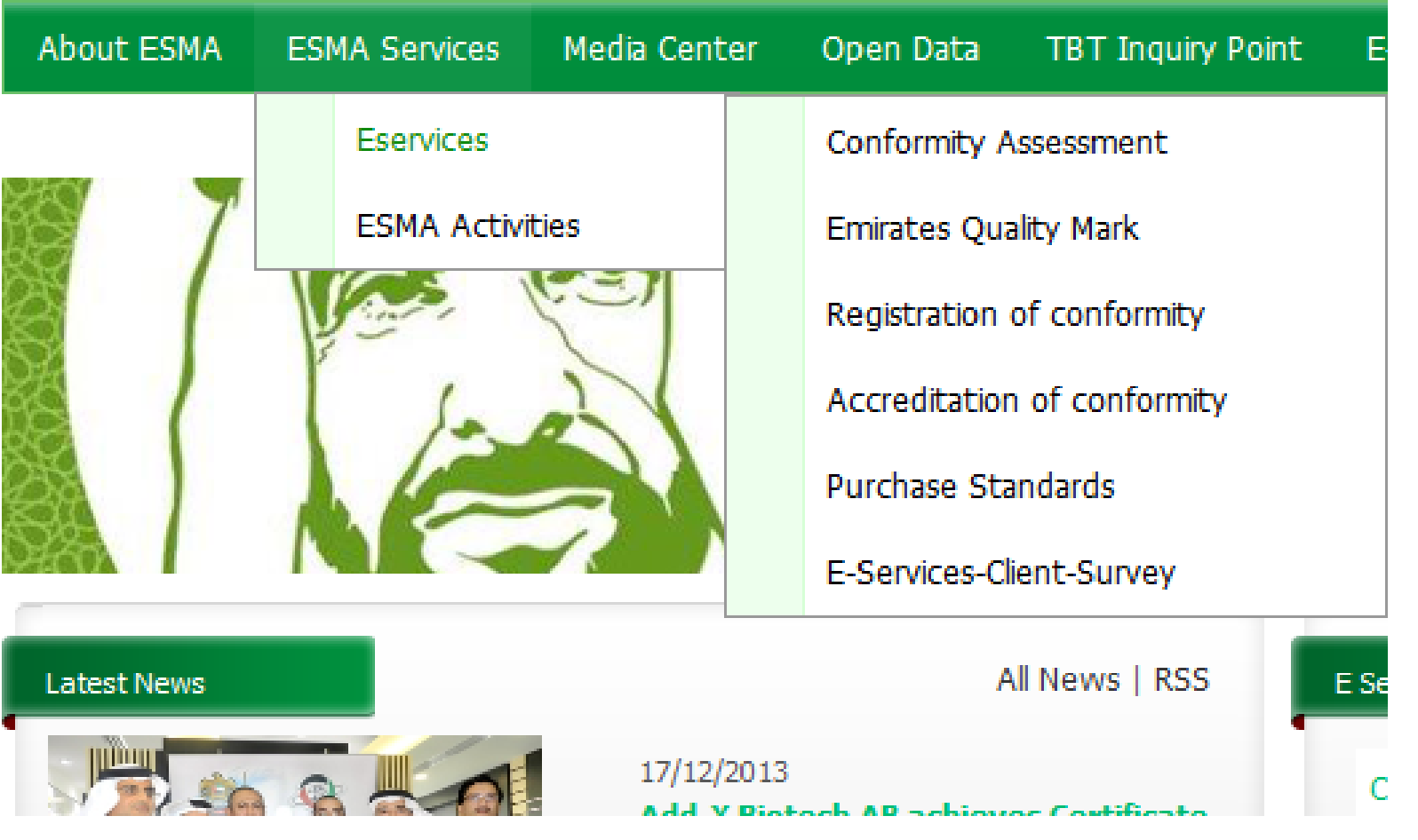

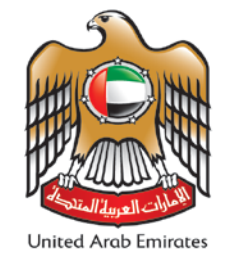

<del>د حسب على الله عباد الله على الله على الله على ال</del><br>Emirates Authority For Standardization & Metrology

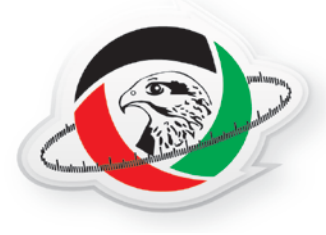

## **Conformity Assessment**

**Emirates Conformity Assessment Scheme (ECAS)** 

**Service Code** 

CA-ECAS-01

#### **SERVICE DESCRIPTION**

The Emirates Conformity Assessment Scheme is a Product certification Scheme being implemented by the Emirates Authority for Standardization and Metrology (ESMA) as mandated by the Federal Law 28 of 2001 with the objective of:

Providing health, economic, safety and environment protection by ensuring that services and products are in fy/Online/Login.aspx hity with the relevant UAE Standards.

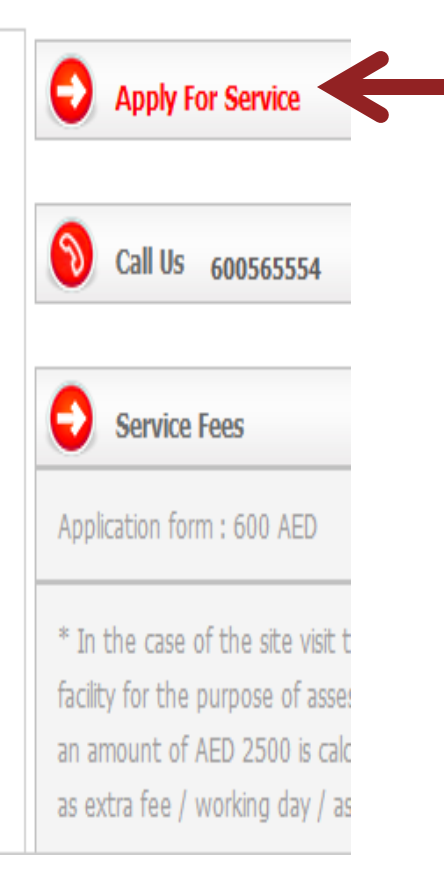

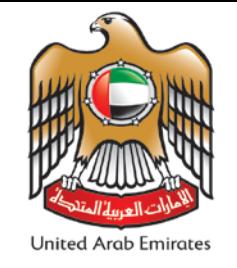

<del>د حس</del>ينة ال**إمــــــــارات للعـــواصــــــــــفات والمـــقــــــــــاييســ<br>Emirates Authority For Standardization & Metrology** 

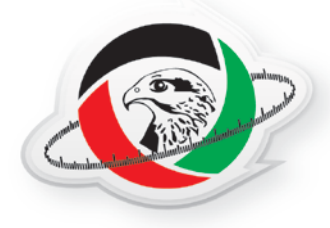

#### Please fill the following form

Login:

Password:

**Enter** 

عربی **New Registration** Forgot Password

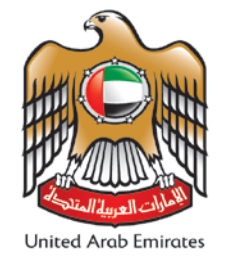

<del>د حيثة الإم حارات للم واصح مفات والمحة ح</del>اييسة<br>Emirates Authority For Standardization & Metrology

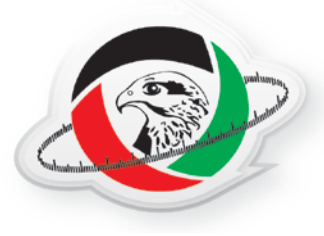

## **1. Account Information:**

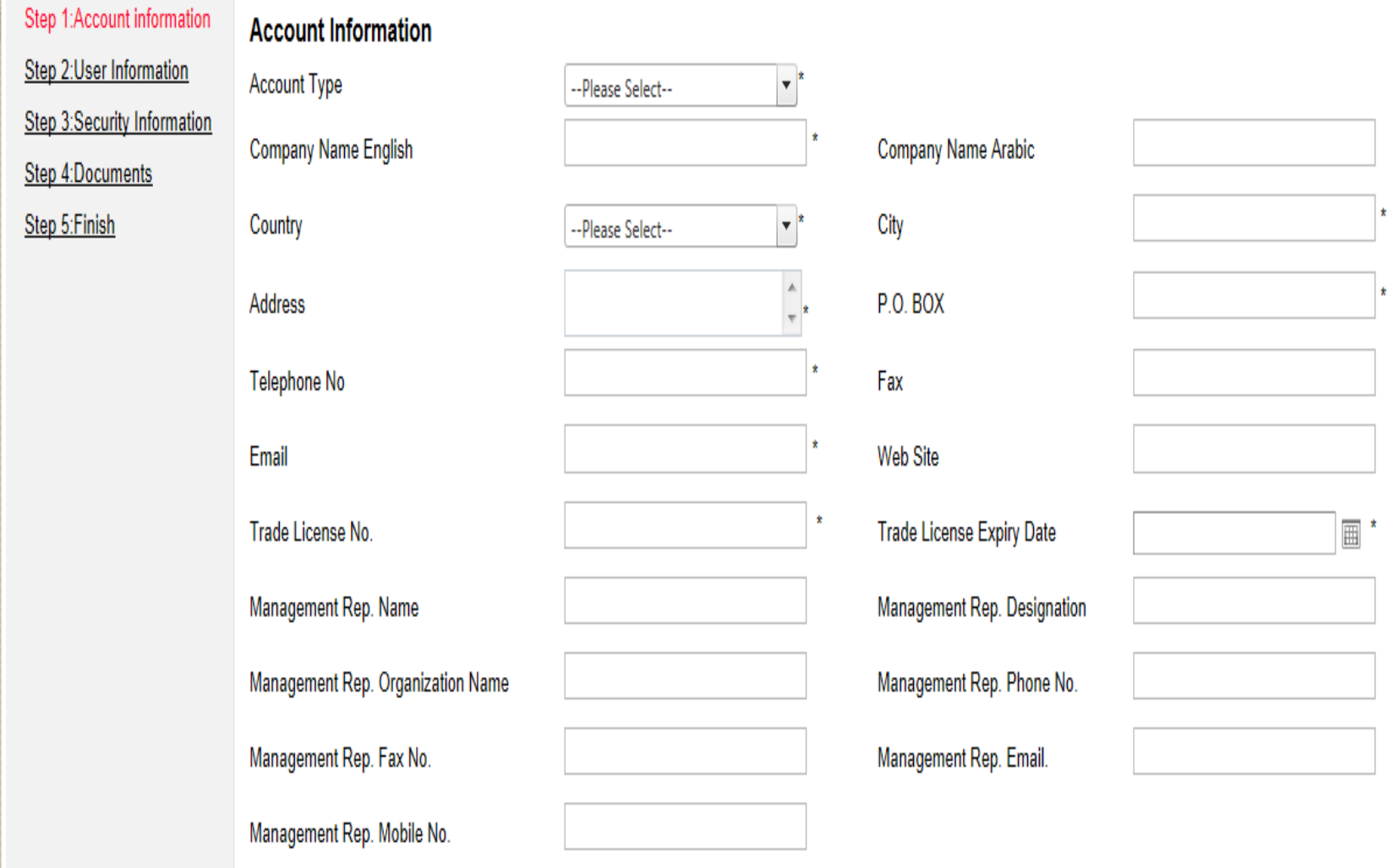

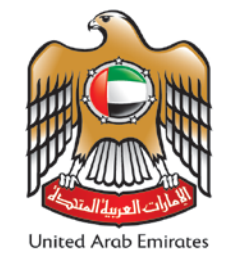

<del>د حيثة الإم حارات للم واصح مفات والمحة ح</del>اييسة<br>Emirates Authority For Standardization & Metrology

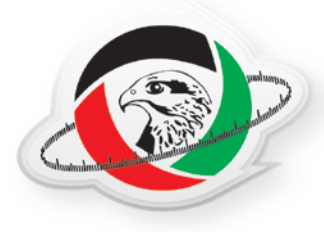

## **2. User Information:**

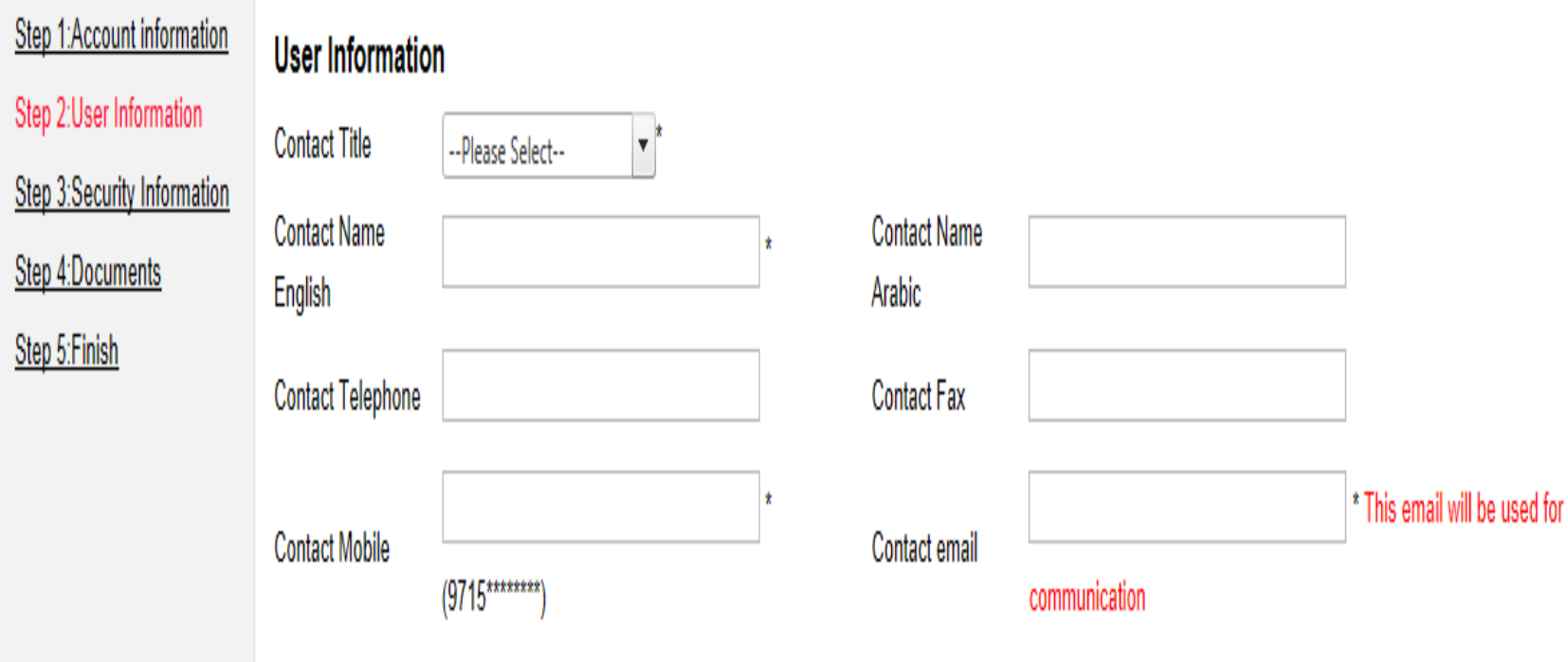

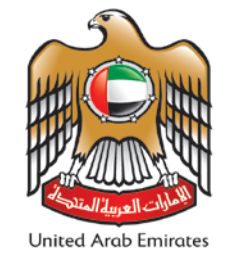

<del>د حس</del>ينۃ ال**إمــــــــارات للمـــواصـــــــــفات والمـــقـــــــــاييســ<br>Emirates Authority For Standardization & Metrology** 

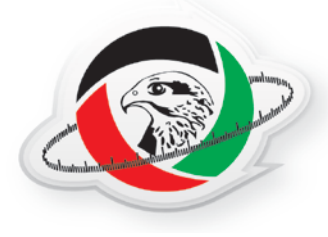

## **3. Security Information:**

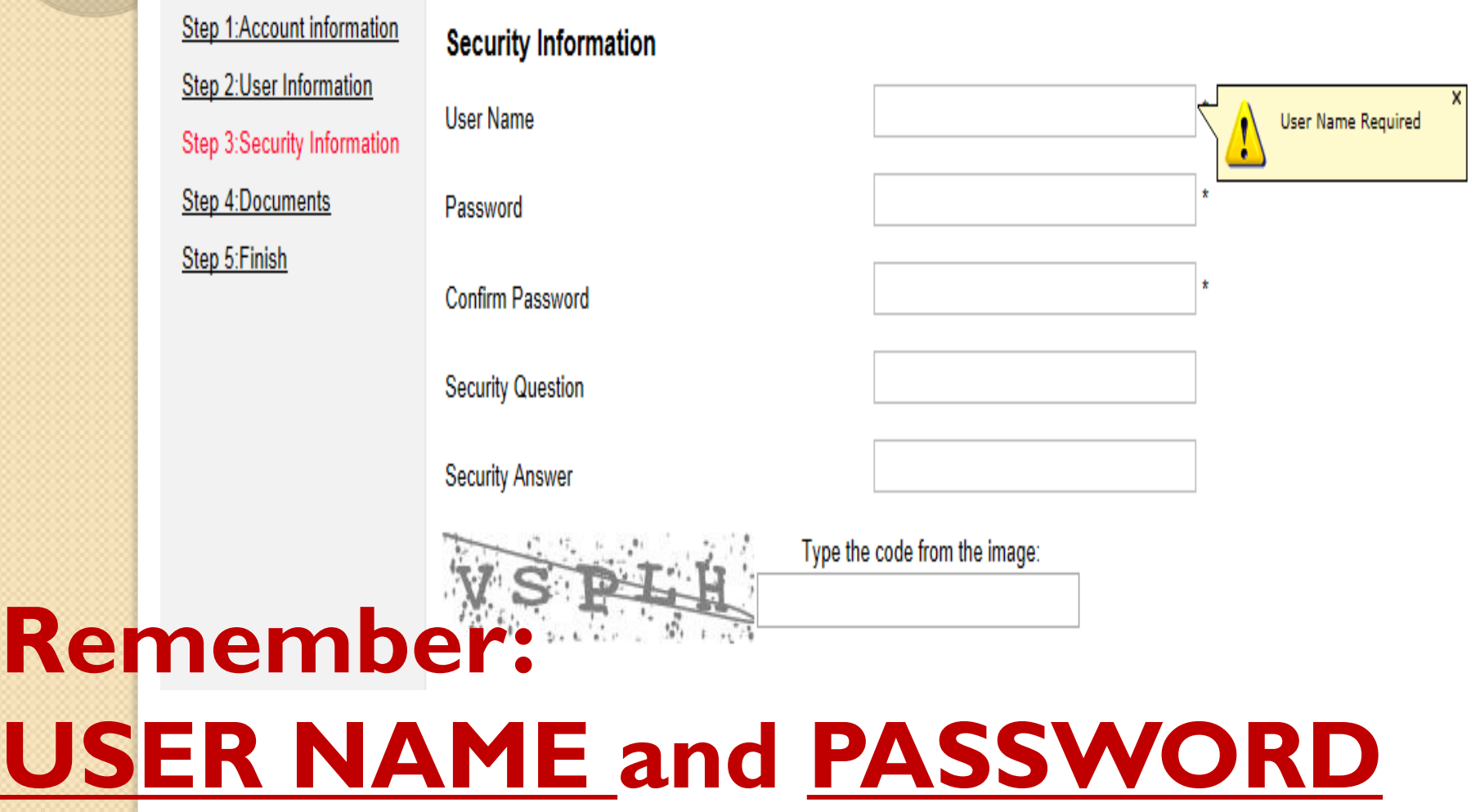

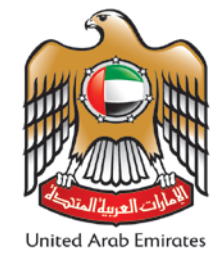

<del>صـــــــينة</del> ال**إمـــــــــارات للعـــواصـــــــــفات والعــقـــــــــاييســ<br>Emirates Authority For Standardization & Metrology** 

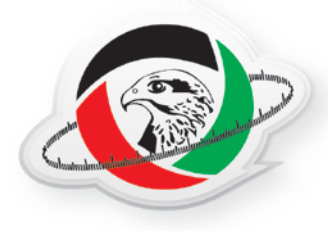

## 3. Documents:

Step 1:Account information

Step 2:User Information

Step 3:Security Information

Step 4:Documents

Step 5:Finish

Step1:-Click on Browse file (for multiple file press ctrl button) Step2:-Click to Attach the selected files Step3:-From the Temporary Document list, update the Document name and Select the Document type then click on Add to Document List link Note:- Allowed File Extensions .jpeg..jpg..png..doc..docx.xls.xlsx..pdf.zip.rar

#### **Required Documents**

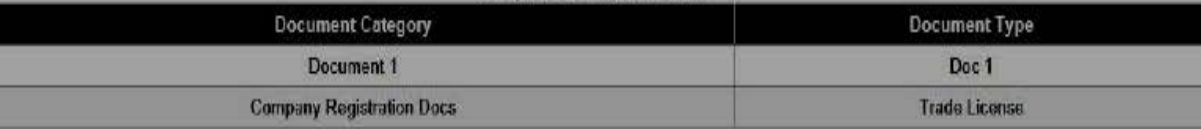

#### C loginJPG \* Remove

new real JPG x Remov

Brows-Files browse the file and attach the selected file. Attach the Selected Files

#### **Application Documents List**

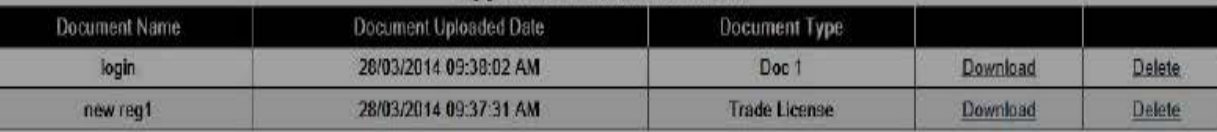

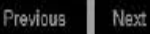

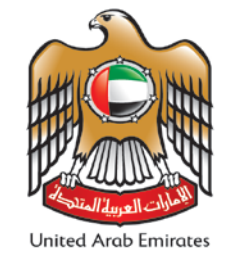

<del>د حس</del>ينة الإمـــــــارات لل<del>مــواصـــــــــف</del>ات **والمـــقـــــــــاييسـ**<br>Emirates Authority For Standardization & Metrology

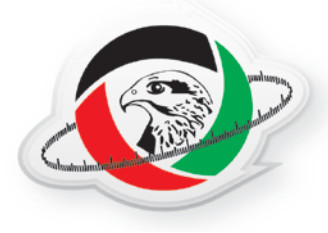

## **3. Documents (Cont.'):**

Attach the Selected Files

#### Temporary Files to be added in the Document List

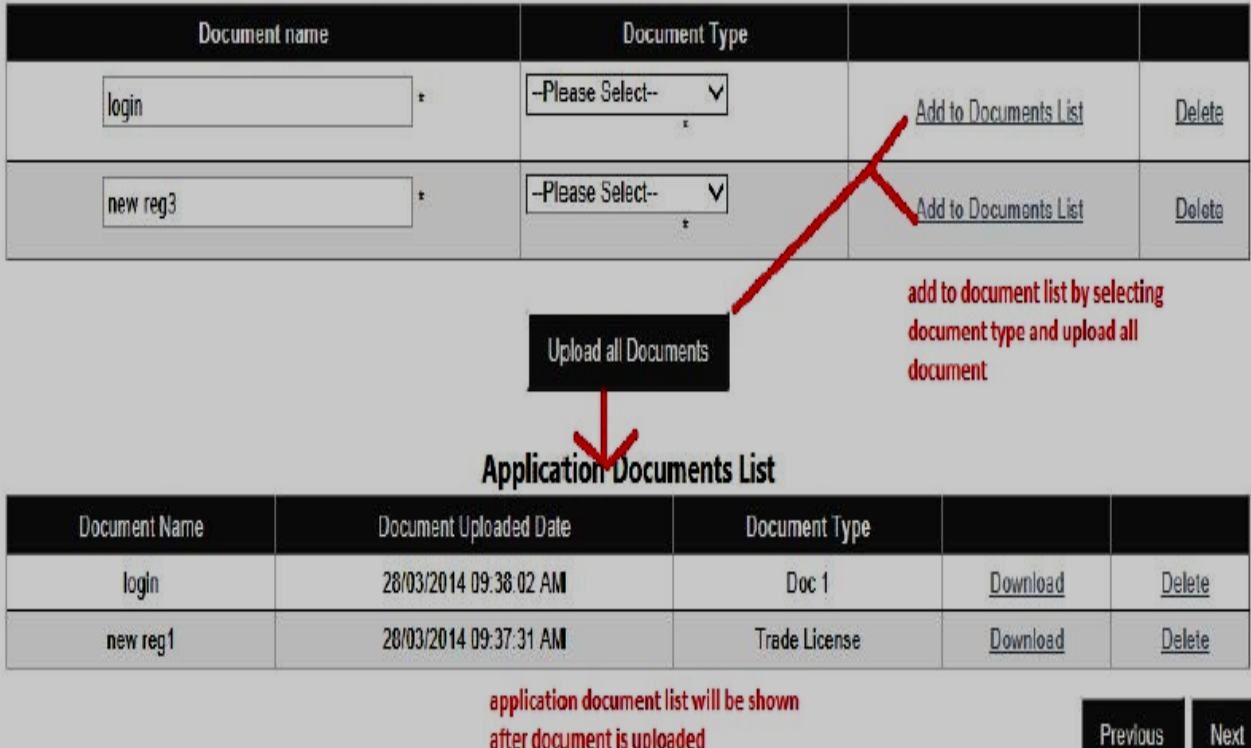

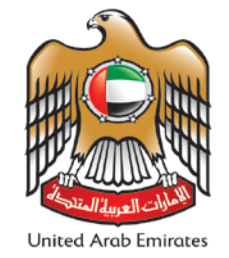

<del>د حس</del>ينة الإمـــــــارات لل<del>مــواصــــــــف</del>ات **والمـــقـــــــــاييسـ**<br>Emirates Authority For Standardization & Metrology

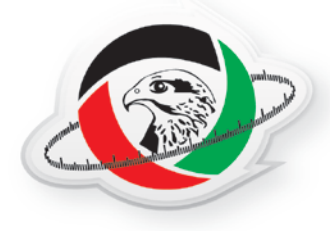

## 3. Submit Application:

Step 1:Account Information Step 2:User Information Step 3:Security Information **Step 4 Documents** Step 5 Finish

O I undertake that the information provided are correct and the documents submitted along with this registration are true.

Click here to see Terms and Conditions of ESMA

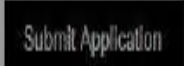

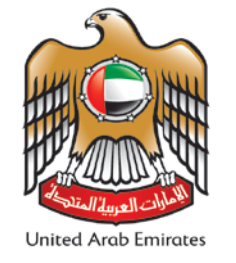

<del>د حسب على الله على الله عليه العلم العلم على ال</del><br>Emirates Authority For Standardization & Metrology

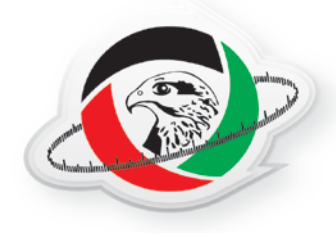

### **Home page of ESMA E-services.**  Home page of ESMA eservices shows the following features. i) **ACCOUNTS** a) Change profile b) Change password c) Pay your application

d) Download certificate

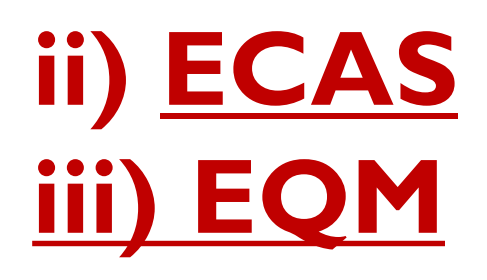

iv) Product Status Declaration Letter **GSO Authentication for Tires** 

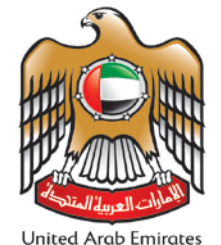

<del>د حسب على الله عباد عباد الله عباد الله عبا</del>لي عبد Emirates Authority For Standardization & Metrology

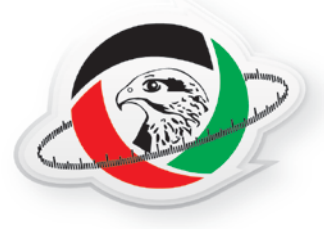

## **ECAS NEW APPLICATION: I. Account Information:**

**ECAS-New Application-Electrical products** 

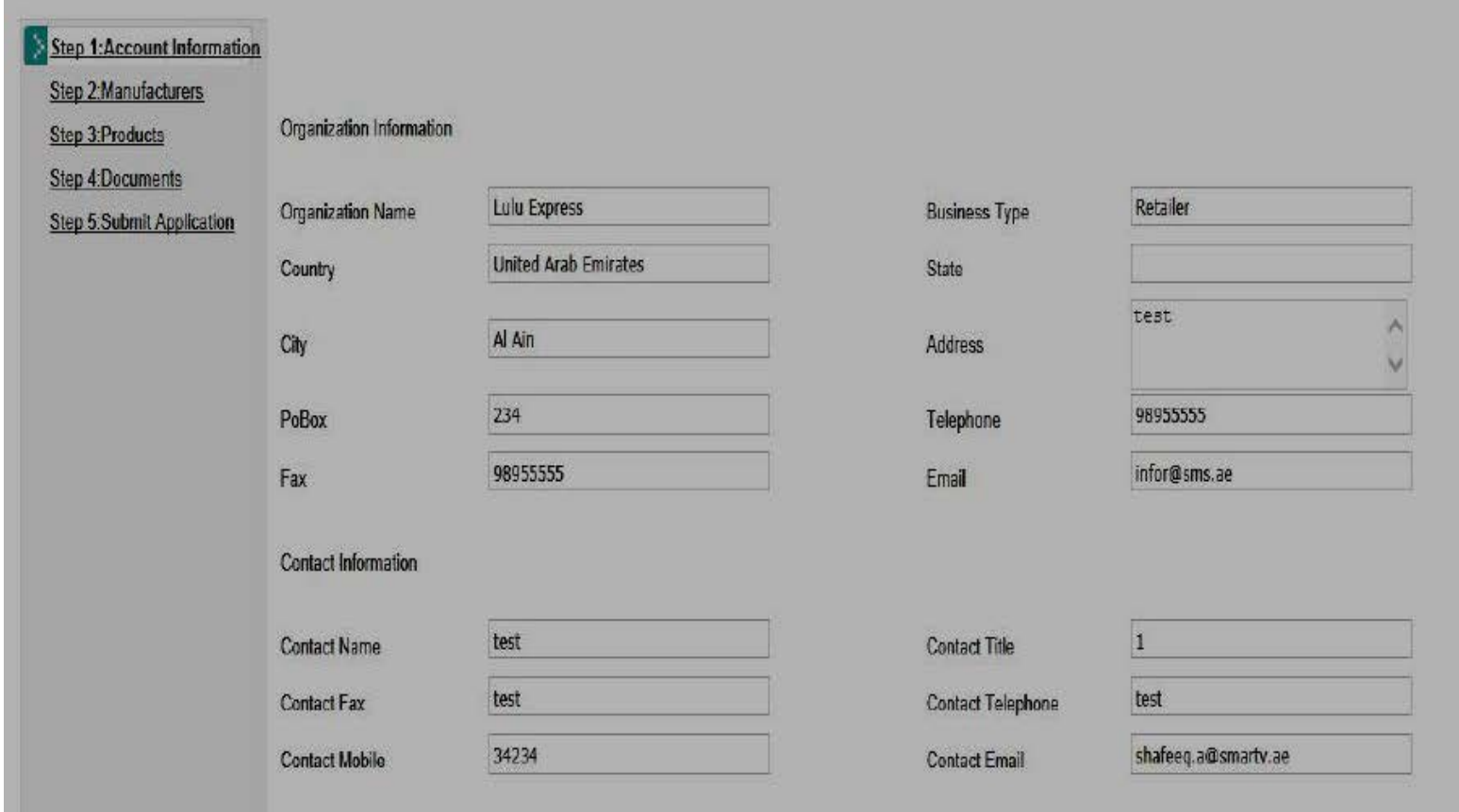

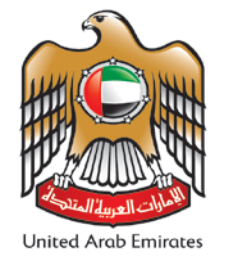

<del>د حس</del>ينة ال**إمــــــــارات للعـــواصـــــــــفات والمـــقـــــــــاييســ<br>Emirates Authority For Standardization & Metrology** 

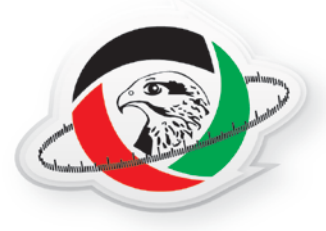

## **2. Manufacturer: a. Information**

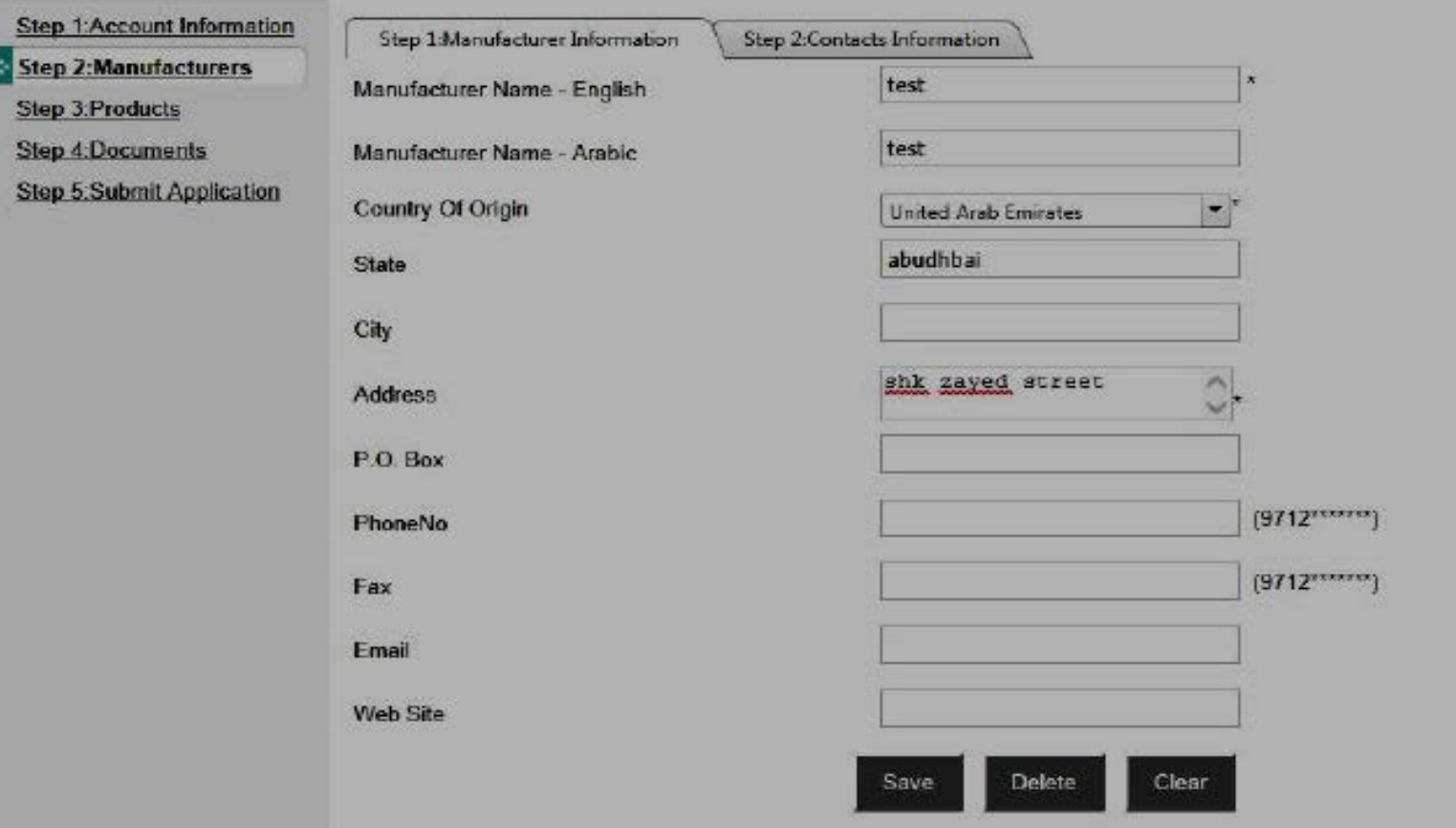

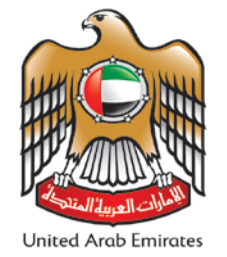

<del>د حس</del>ينة الإمـــــــارات لل<del>مــواصـــــــــف</del>ات **والمـــقـــــــــاييسـ**<br>Emirates Authority For Standardization & Metrology

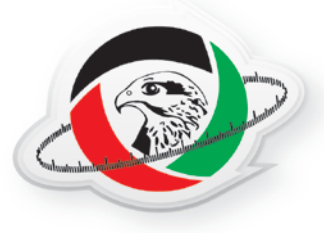

## **2. Manufacturer (Cont.'): a. Contacts Information:**

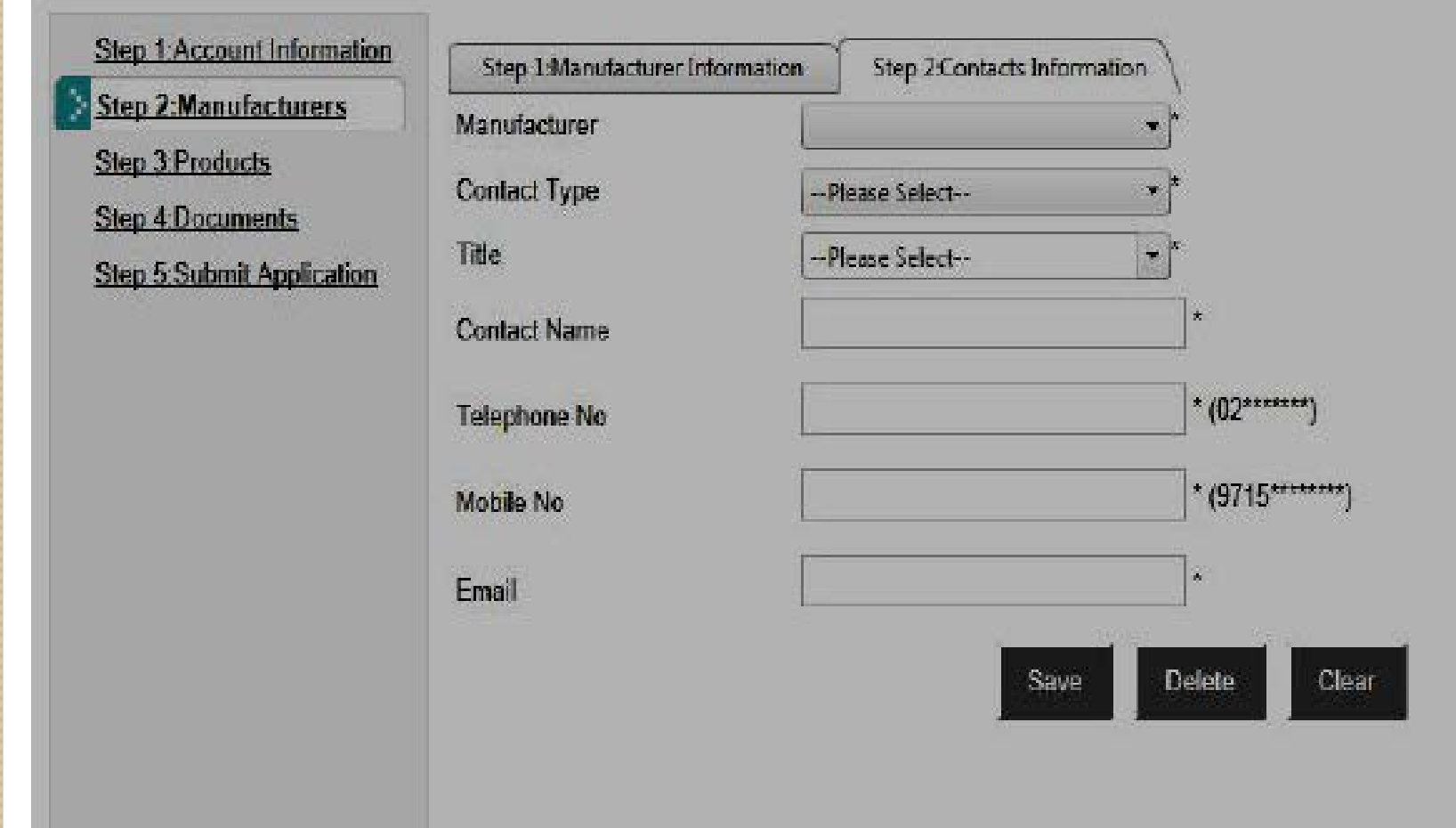

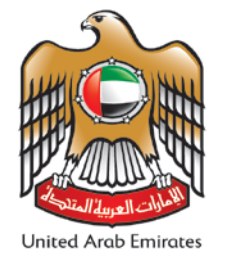

<del>د حس</del>ينة ال**إمــــــــارات للعـــواصـــــــــفات والمـــقـــــــــاييســ<br>Emirates Authority For Standardization & Metrology** 

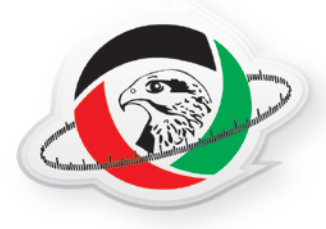

## **3. Products: a. Manual Entry:**

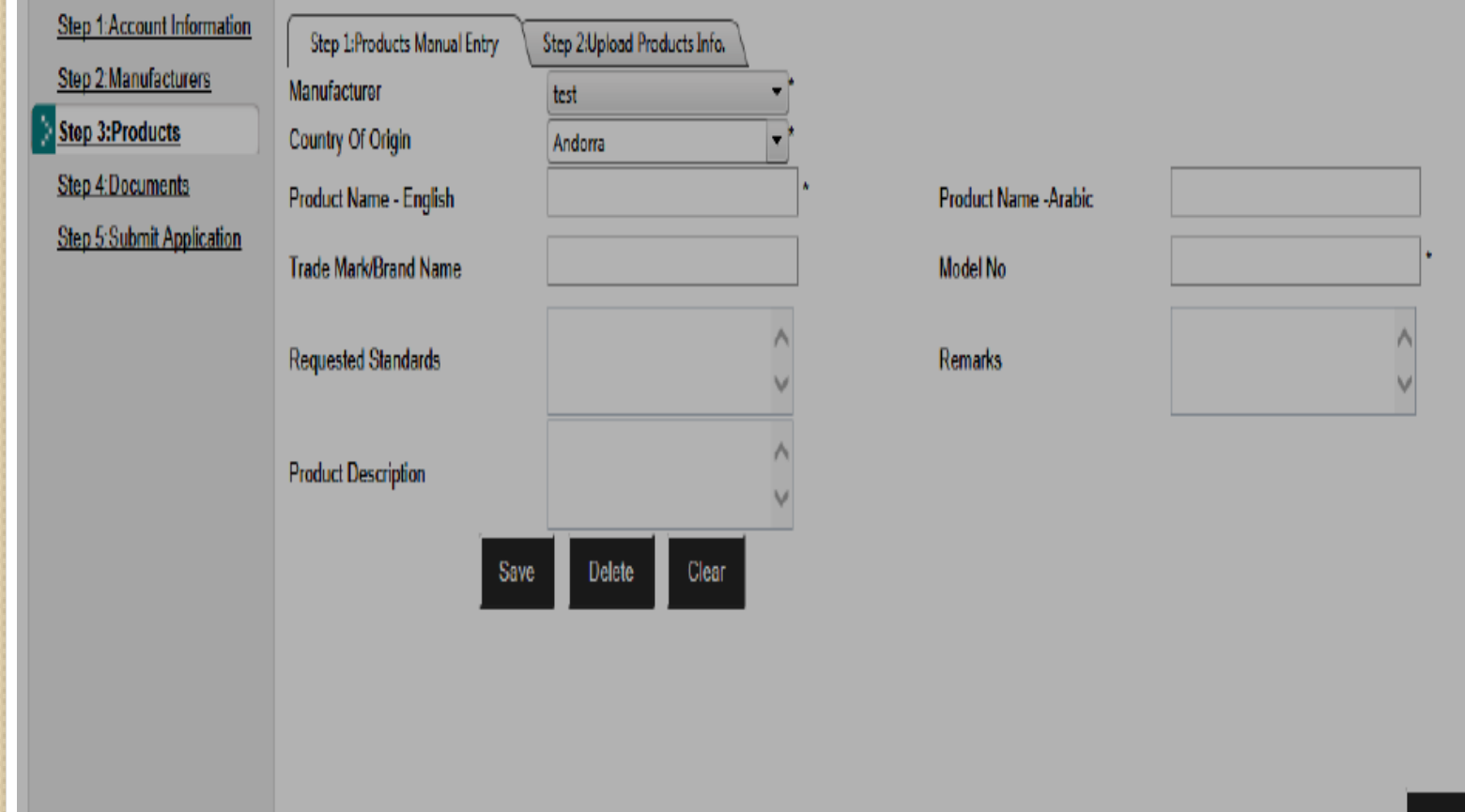

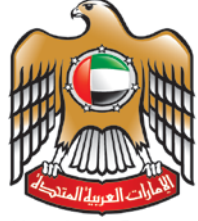

<del>ده حينة الإم ح</del>ارات لل<del>م واصح حمات والمحمّ ح</del>اييسة<br>Emirates Authority For Standardization & Metrology

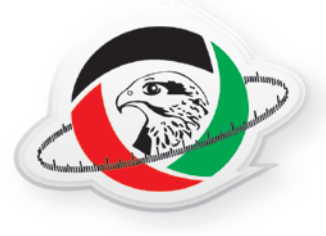

#### **United Arab Emirates 3. Products (Cont.'): a. Upload Product List:**

**Product info should be uploaded on the excel sheet with same column name, by giving detailed information on the products** 

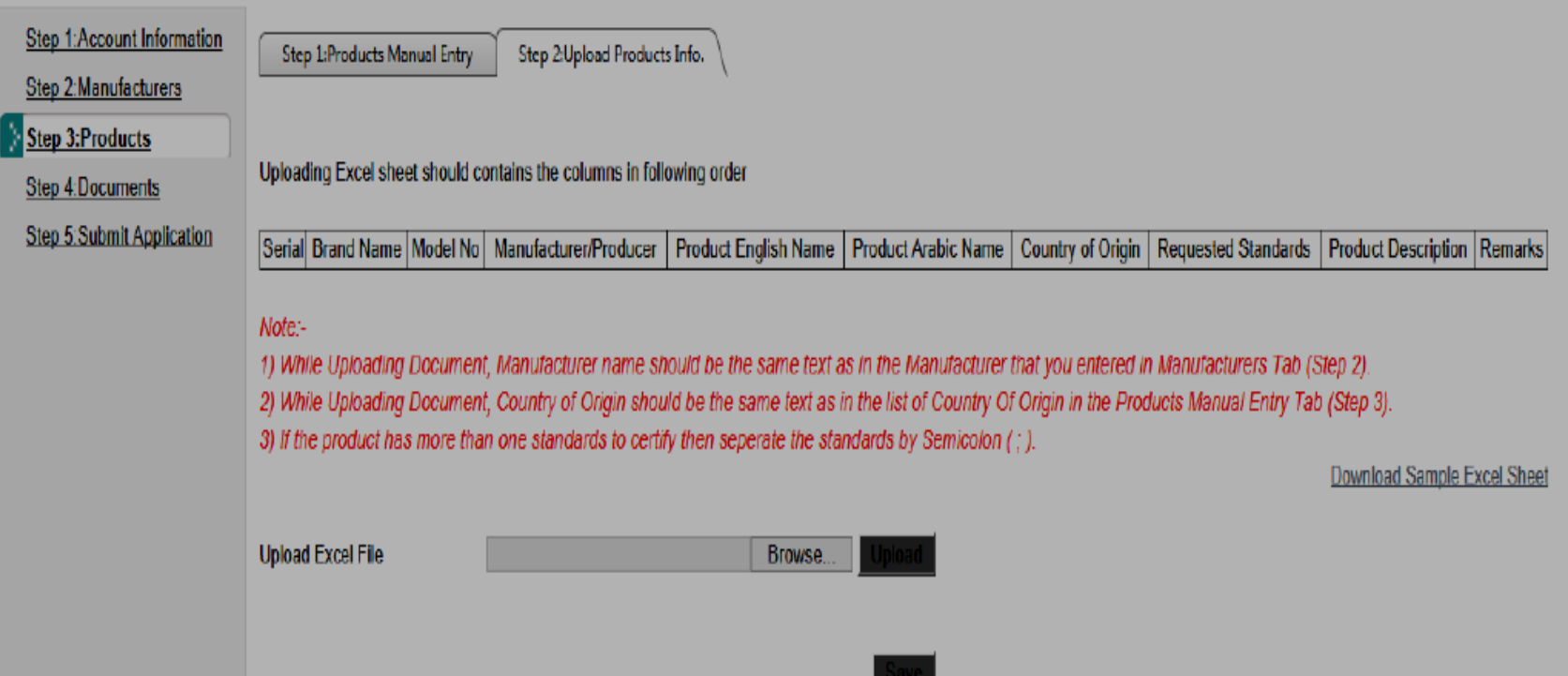

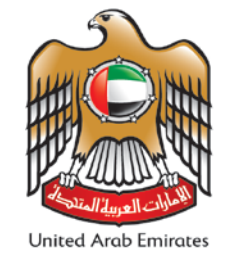

<del>صـــــــينة</del> ال**إمـــــــــارات للعـــواصـــــــــفات والعــقـــــــــاييســ<br>Emirates Authority For Standardization & Metrology** 

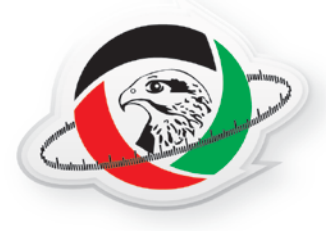

## 4. Documents:

Step 1:Account Information

Step 2:Manufacturers

Step 3:Products

Step 4:Documents

Step 5:Submit Application

#### **Required Documents**

Step2:-Click to Attach the selected files

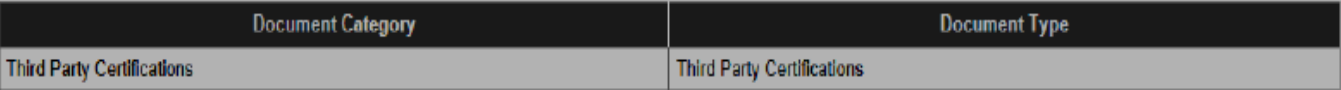

Step3:-From the Temporary Document list, update the Document name and Select the Document type then dick on Add to Document List link

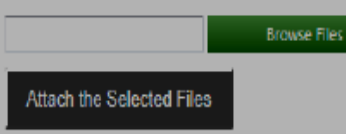

#### Temporary Files to be added in the Document List

Step1:-Click on Browse file (for multiple file press ctrl button)

Note:- Allowed File Extensions .jpeg..jpg,.png,.doc,.docx,.xls,.xlsx,.pdf,.zip,.rar

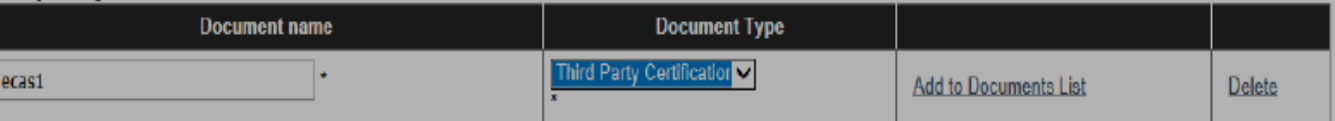

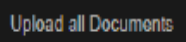

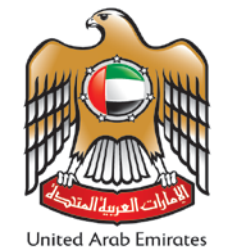

<del>د حسبان الإم ح</del>ارات لل<del>م واصح حفات والمحق ح</del>اييسة<br>Emirates Authority For Standardization & Metrology

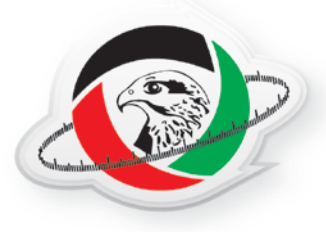

## 5. Submit Application:

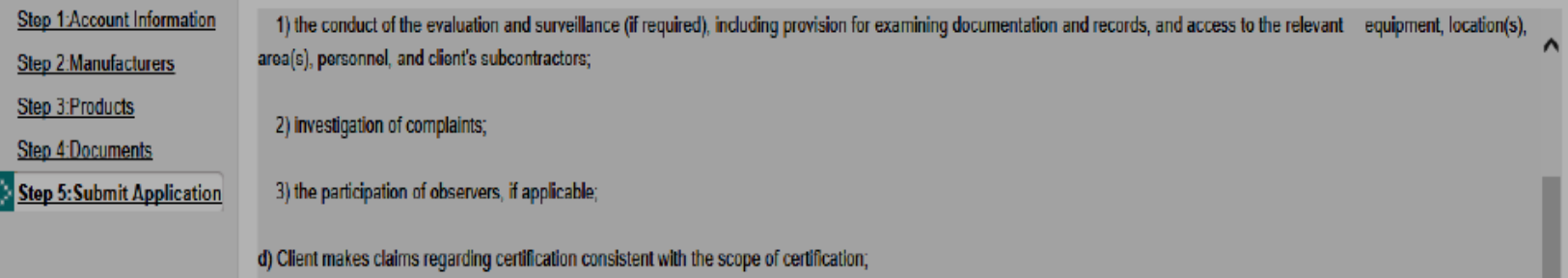

e) Client does not use its product certification in such a manner as to bring the certification body into disrepute and does not make any statement regarding its product certification that the certification body may consider misleading or unauthorized;

f) upon suspension, withdrawal, or termination of certification, Client discontinues its use of all advertising matter that contains any reference thereto and takes action as required by the certification scheme (e.g. the return of certification documents) and takes any other required measure;

g) if Client provides copies of the certification documents to others, the documents shall be reproduced in their entirety or as specified in the certification scheme;

h) in making reference to its product certification in communication media such as documents, brochures or advertising, Client shall comply with the requirements of CAD or as specified by the certification scheme;

 $\Box$  I undertake that the information provided in this application are correct and the documents submitted along with this application are true.

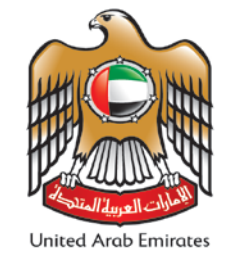

<del>د حس</del>ينة الإمـــــــارات لل<del>مــواصـــــــــف</del>ات **والمـــقـــــــــاييسـ**<br>Emirates Authority For Standardization & Metrology

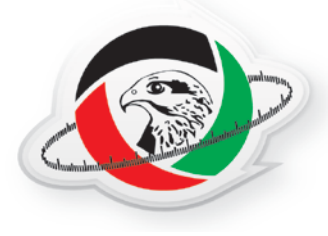

### **The list of complete and incomplete applications will be shown in the E-SERVICE HOME PAGE**

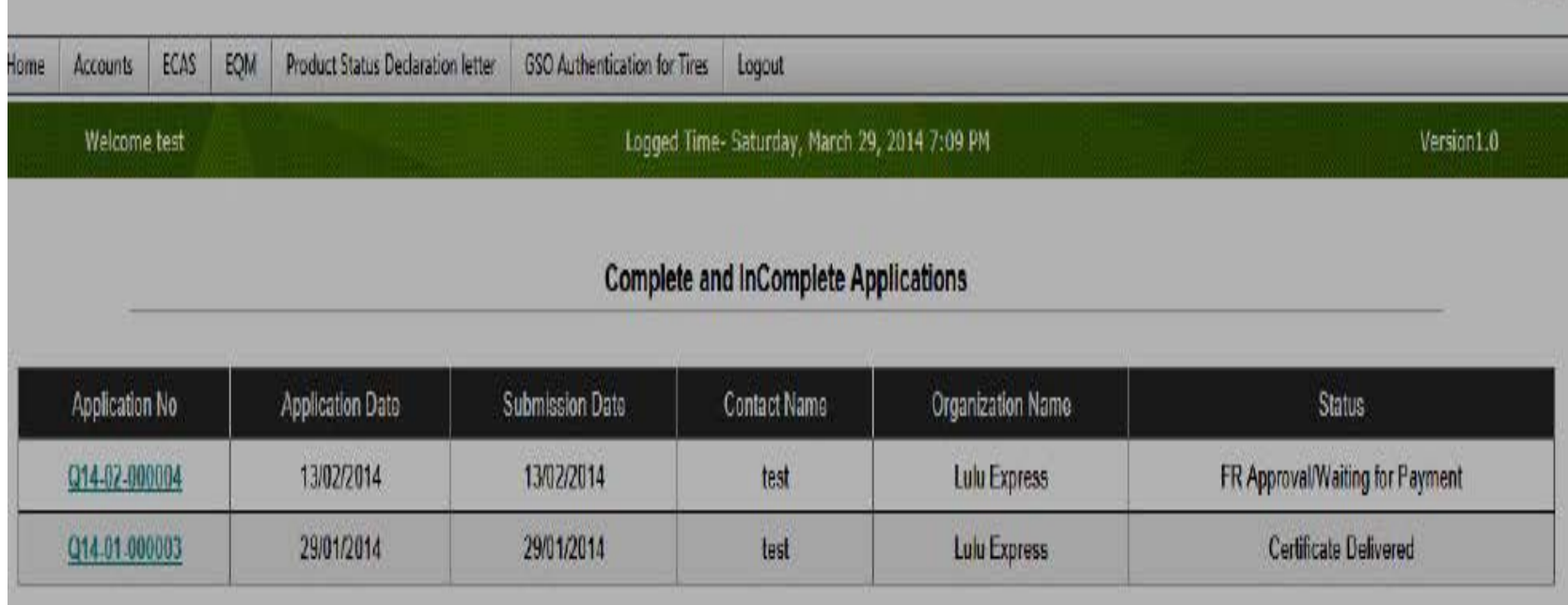

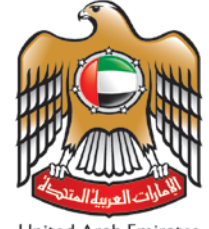

**United Arab Emirates** 

<del>نه حياته</del> ال**إمـــــــــارات للعـــواصــــــــــفات والعـــقــــــــــاييســ<br>Emirates Authority For Standardization & Metrology** 

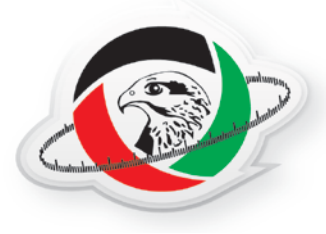

# **THANK YOU..**